# **УТВЕРЖДЕН**

71877942.62001-01 98 01-ЛУ

# **ПРОГРАММНОЕ ОБЕСПЕЧЕНИЕ**

# **AZTracker**

Руководство пользователя

# 71877942.62001-01 98 01

Листов 25

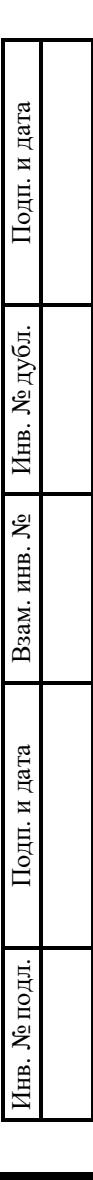

# **АННОТАЦИЯ**

Настоящий документ является руководством пользователя (далее – Руководство) для программного обеспечения AZTracker.

Руководство содержит общие сведения о программном обеспечении, его характеристиках, а также порядке выполнения различных операций при эксплуатации программного обеспечения.

Руководство разработано с учетом положений ГОСТ 19.505–79 «Единая система программной документации. Руководство оператора. Требования к содержанию и оформлению».

# СОДЕРЖАНИЕ

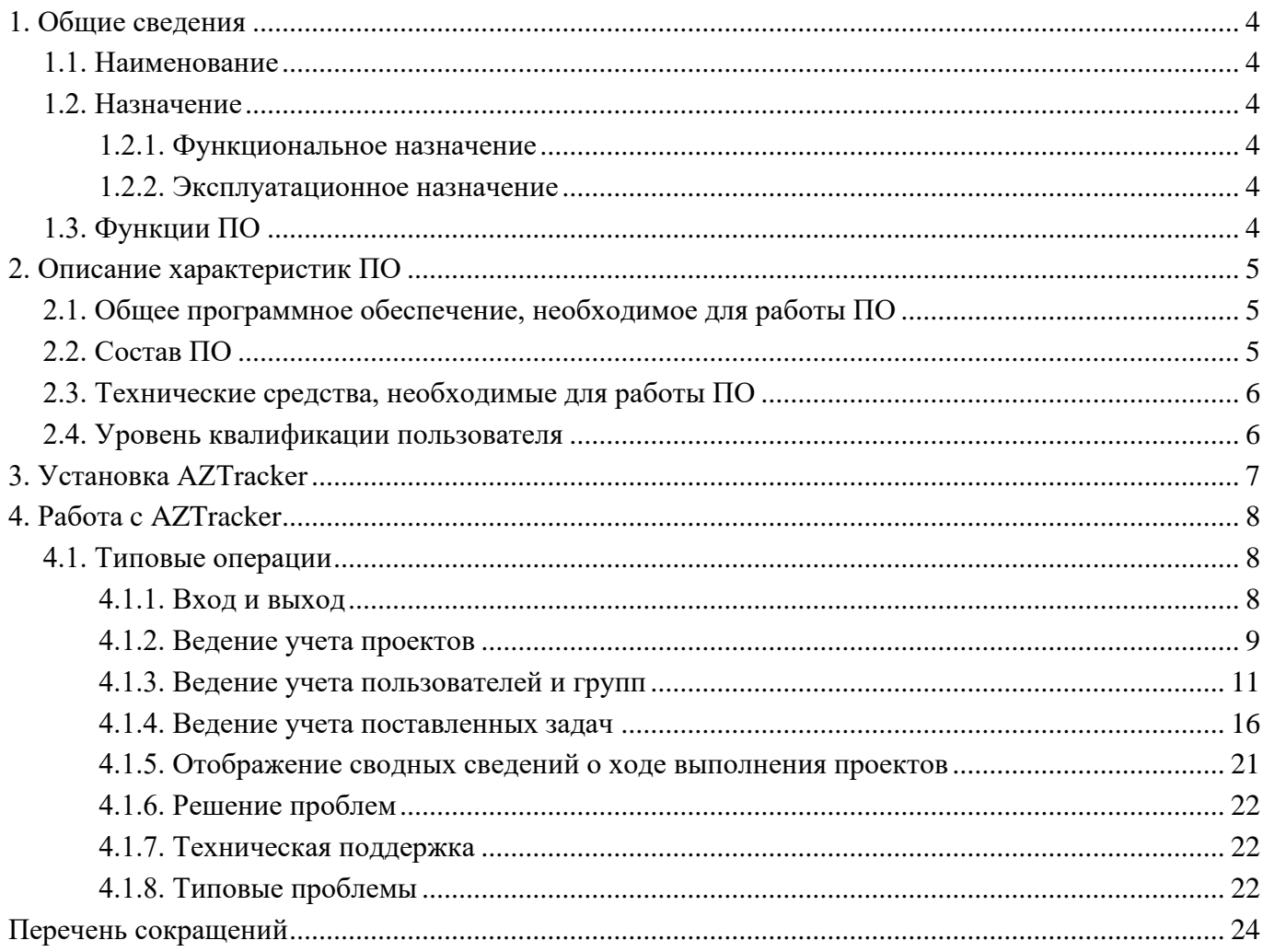

 $\Delta$ 71877942.62001-01 34 01

# **1. ОБЩИЕ СВЕДЕНИЯ**

#### <span id="page-3-1"></span><span id="page-3-0"></span>**1.1. Наименование**

Полное наименование программы: AZTracker.

В рамках настоящего документа употребляется также обозначение «ПО».

Обозначение: 71877942.62001-01.

AZTracker – это российское программное обеспечение, организация-разработчик: Общество с ограниченной ответственностью «АЙ-ТИ КОМПАНИЯ АЗКОРЕ» (ООО «АЗКОРЕ»).

Сайт организации-разработчика https://aztracker.ru/.

<span id="page-3-2"></span>Организация-правообладатель: Общество с ограниченной ответственностью «АЙ-ТИ КОМПАНИЯ АЗКОРЕ» (ООО «АЗКОРЕ»).

### **1.2. Назначение**

### **1.2.1. Функциональное назначение**

<span id="page-3-4"></span><span id="page-3-3"></span>Программное обеспечение AZTracker предназначено для автоматизации управления задачами в ходе командной работы при выполнении проектов.

### **1.2.2. Эксплуатационное назначение**

ПО предназначено для функционирования в виде веб-приложения.

### <span id="page-3-5"></span>**1.3. Функции ПО**

Основными функциями ПО являются:

- ведение учета проектов;
- ведение учета пользователей и групп;
- ведение учета поставленных задач (включая учет статусов);
- отображение сводных сведений о ходе выполнения проектов.

# **2. ОПИСАНИЕ ХАРАКТЕРИСТИК ПО**

## <span id="page-4-0"></span>**2.1. Общее программное обеспечение, необходимое для работы ПО**

<span id="page-4-1"></span>Перечень общего программного обеспечения (ОПО), которое должно быть установлено для серверной части веб-приложения:

- − ОС Ubuntu (версия 20.04);
- − СУБД PostgreSQL (версия 12.3, тип лицензии BSD);
- − веб-сервер nginx (версия 1.15, тип лицензии BSD);
- − менеджер контейнеров Docker (версии 24.0, тип лицензии Apache License 2.0).

<span id="page-4-2"></span>Для функционирования клиентской части веб-приложения на пользовательской ПЭВМ должна быть установлена актуальная версия любого веб-браузера.

## **2.2. Состав ПО**

ПО реализовано в виде веб-приложения.

Веб-приложение состоит из следующих компонентов:

- серверная часть («Back-end»);
- клиентская часть («Front-end»).

Серверная часть обеспечивает выполнение следующих основных функций:

- ведение внутренней базы данных;
- управление настройками ПО;
- журналирование работы ПО;
- предоставление программного интерфейса взаимодействия (API) для клиентской части.

Клиентская часть функционирует в рамках веб-браузера на ПЭВМ пользователя. ПО реализует функции взаимодействия с пользователем с использованием графического пользовательского интерфейса.

Пользовательский интерфейс ПО реализован на основе веб-технологий и обеспечивает возможность работы пользователя с ПО с использованием любого веб-браузера актуальной версии.

## **2.3. Технические средства, необходимые для работы ПО**

<span id="page-5-0"></span>Клиентская часть ПО выполняется в рамках веб-браузера на стационарной или переносной ПЭВМ.

ПЭВМ должна иметь характеристики не хуже:

- центральный процессор: Intel Core i3, 1.6 Ггц (или эквивалент);
- объем оперативной памяти: 4 ГБ;
- свободное место на жестком диске: 10 Гб;
- сетевая плата: Ethernet 10 Мбит/с (или адаптер Wi-Fi).

Приведенные выше требования к техническим средствам являются минимально допустимыми. Применение более производительных технических средств улучшает эксплуатационные свойства ПО.

## **2.4. Уровень квалификации пользователя**

<span id="page-5-1"></span>Эксплуатация выполняется конечными пользователями, которые должны обладать следующими знаниями и навыками:

- навыки работы на персональном компьютере;
- навыки работы с веб-приложениями с использованием веб-браузера;
- знание общих принципов функционирования компьютерных сетей.

# **3. УСТАНОВКА AZTRACKER**

<span id="page-6-0"></span>Пользователи получают доступ к ПО в виде веб-приложения при помощи стационарной или переносной ПЭВМ посредством любого веб-браузера актуальной версии.

Установка ПО конечными пользователями не выполняется. Установка веб-приложения осуществляется на сервере организации-заказчика силами сотрудников организации-разработчика.

# **4. РАБОТА C AZTRACKER**

## <span id="page-7-1"></span><span id="page-7-0"></span>**4.1. Типовые операции**

## **4.1.1. Вход и выход**

<span id="page-7-2"></span>Перед входом необходимо убедиться в наличии подключения клиентской ПЭВМ к сети Интернет.

**Шаг 1.** Открыть веб-браузер и указать в адресной строке URL-адрес: [http://example.org/login,](http://example.org/login) где вместо example.org указать доменное имя веб-сервера организациизаказчика, на котором установлен AZTracker.

После выполнения **шага 1** отобразится страница авторизации в ПО (ри[сРисунок 1\)](#page-7-3).

<span id="page-7-3"></span>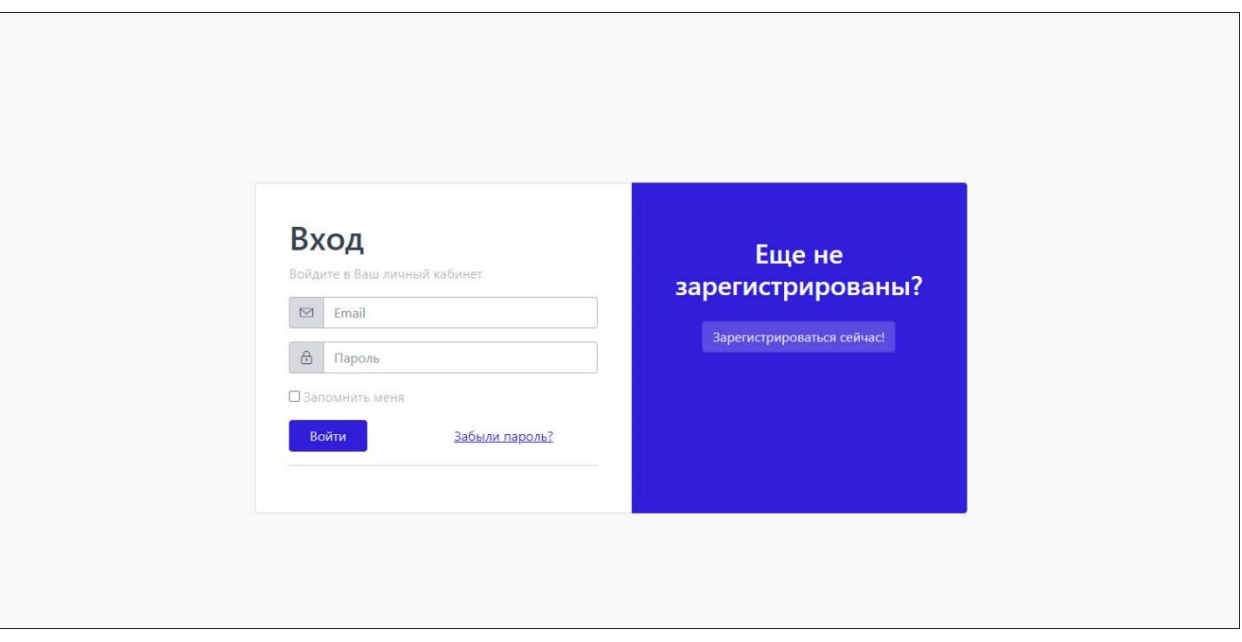

Рисунок 1 – Страница авторизации

**Шаг 2**. Ввести данные авторизации: Email в качестве логина, а также пароль. Нажать кнопку «Войти».

После выполнения **шага 2** отобразится главная страница ПО (рис. [Рисунок 2\)](#page-8-1).

Рисунок 2 – Главная страница ПО

<span id="page-8-1"></span>

| AZ Tracker          | $\equiv$                                   |                   |          |                       |           | AA |
|---------------------|--------------------------------------------|-------------------|----------|-----------------------|-----------|----|
| <b>Проекты</b>      | Главная / Проекты                          |                   |          |                       |           |    |
| Задачи              | Проекты                                    |                   |          |                       |           |    |
| <b>O</b> POAM       | Название                                   | Активный<br>Поиск | Сброс    |                       | Создать + |    |
| <b>Q</b> Сотрудники | • Название                                 | Кол-во задач      | ≑ Статус | • Порядок отображения |           |    |
|                     | Новый проект                               | $\overline{2}$    | Активный | $\circ$               |           |    |
|                     | Я новый проект!                            | $\overline{a}$    | Активный | $\mathbf{1}$          |           |    |
|                     | Разработка                                 | 6                 | Активный | $\overline{2}$        |           |    |
|                     | Чистый проект                              |                   | Активный | $\overline{3}$        |           |    |
|                     | Тестирование                               | $\overline{2}$    | Активный | $\sqrt{4}$            |           |    |
|                     | Документооборот                            | $\circ$           | Активный | 5                     |           |    |
|                     | Управление                                 | п                 | Активный | 6                     |           |    |
|                     | Qui.                                       | 3                 | Активный | 7                     |           |    |
|                     | Ad hic.                                    | $\overline{2}$    | Активный | 8                     |           |    |
|                     | Sit aut.                                   | $\overline{1}$    | Активный | 9                     |           |    |
|                     | $\leq$ Hasaд 1 2 3 4 5 $\ldots$ 19 Вперед» |                   |          |                       |           |    |
|                     |                                            |                   |          |                       |           |    |

Для выхода нажать на пиктограмму с изображением аватара пользователя аккаунта в правом верхнем углу экрана, в появившемся выпадающем списке выбрать строку «Выйти» (рис. [Рисунок](#page-8-2) 3).

Рисунок 3 – Выход

<span id="page-8-2"></span>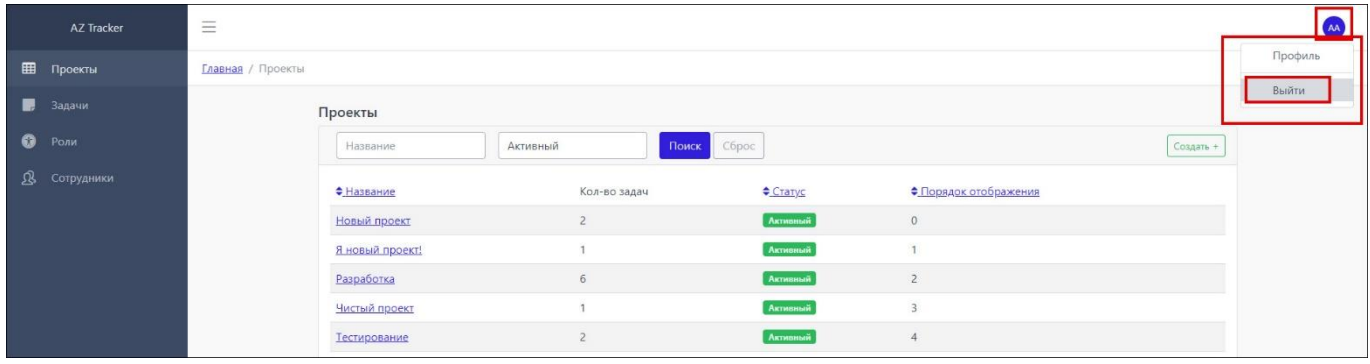

#### **4.1.2. Ведение учета проектов**

<span id="page-8-0"></span>После успешной авторизации в приложении, на главной странице ПО по умолчанию отображается страница раздела «Проекты» (рис. [Рисунок 2\)](#page-8-1). На этой странице можно применять фильтр для просмотра проектов по признаку статуса («Активный», «В архиве», «Все статусы»), а также искать проект путем ввода в поле поиска его наименования полностью или частично (рис. [Рисунок 4\)](#page-9-0).

10 71877942.62001-01 34 01

Рисунок 4 – Поиск проекта по вводу частичного или полного наименования в поле поиска

<span id="page-9-0"></span>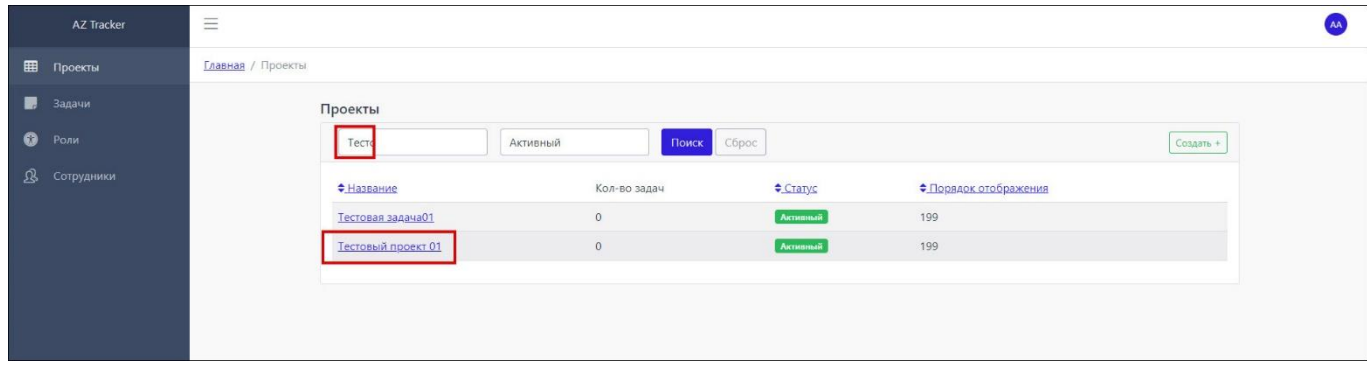

Для создания нового проекта следует выполнить шаги, описанные ниже.

**Шаг 1**. Нажать кнопку «Создать +» справа над списком проектов (рис. [Рисунок 5\)](#page-9-1).

<span id="page-9-1"></span>

| <b>AZ Tracker</b>        | $\equiv$                     |                         |          |                         |           |
|--------------------------|------------------------------|-------------------------|----------|-------------------------|-----------|
| <b>Проекты</b>           | Главная / Проекты            |                         |          |                         |           |
| $\blacksquare$<br>Задачи | Проекты                      |                         |          |                         |           |
| $\bullet$ Роли           | Название                     | Поиск<br>Активный       | Сброс    |                         | Создать + |
| ß.<br>Сотрудники         | • Название                   | Кол-во задач            | Caryc    | • Порядок отображения   |           |
|                          | Новый проект                 | $\overline{2}$          | Активный | $\mathbf{0}$            |           |
|                          | Разработка                   | 6                       | Активный | $\overline{c}$          |           |
|                          | Чистый проект                | $\,0\,$                 | Активный | $\overline{\mathbf{3}}$ |           |
|                          | Тестирование                 | $\overline{2}$          | Активный | $\sqrt{4}$              |           |
|                          | Документооборот              | $\theta$                | Активный | 5                       |           |
|                          | Управление                   | $\overline{1}$          | Активный | 6                       |           |
|                          | Qui                          | $\overline{\mathbf{3}}$ | Активный | $\overline{7}$          |           |
|                          | Ad hic.                      | $\overline{2}$          | Активный | 8                       |           |
|                          | Sit aut.                     | 洋                       | Активный | $\mathcal{Q}$           |           |
|                          | Nisi inventore.              | $\circ$                 | Активный | 10                      |           |
|                          | «Назад 1 2 3 4 5  18 Вперед» |                         |          |                         |           |

Рисунок 5 – Кнопка создания нового проекта

После выполнения **шага 1** отобразится страница создания проекта с полями «Название» и «Порядок отображения» (рис. [Рисунок 6\)](#page-10-1).

<span id="page-10-1"></span>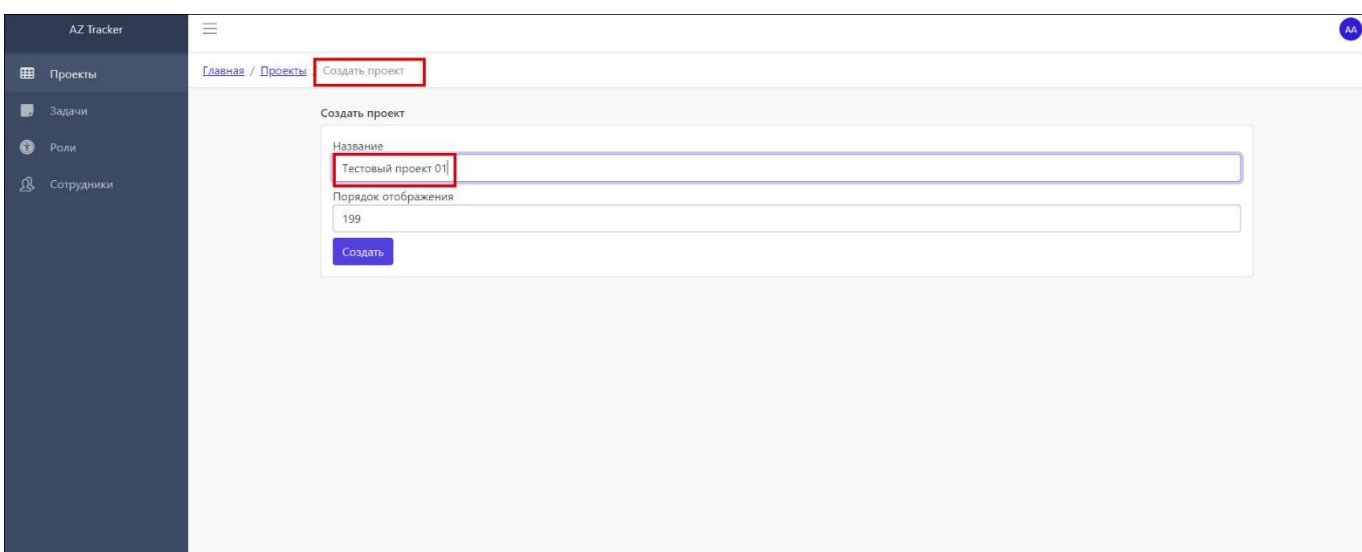

Рисунок 6 – Страница создания проекта с примером введенных данных

**Шаг 2**. Ввести наименование проекта и порядковый номер его отображения в списке проектов в поля «Название» и «Порядок отображения» соответственно.

После выполнения **шага 2** проект будет создан. Его можно будет найти на странице проектов путем просмотра всего списка или ввода частичного или полного наименования искомого проекта в поле поиска (рис. [Рисунок 7\)](#page-10-2).

<span id="page-10-2"></span>Рисунок 7 – Поиск созданного проекта путем частичного ввода его наименования в поле поиска

| AZ Tracker               | $\equiv$           |                   |          |                       |           | AA |
|--------------------------|--------------------|-------------------|----------|-----------------------|-----------|----|
| 田<br>Проекты             | Главная / Проекты  |                   |          |                       |           |    |
| $\blacksquare$<br>Задачи | Проекты            |                   |          |                       |           |    |
| $\bullet$ Роли           | Тесто              | Активный<br>Поиск | Сброс    |                       | Создать + |    |
| <b>8</b> Сотрудники      | • Название         | Кол-во задач      | Crarys   | • Порядок отображения |           |    |
|                          | Тестовая задача01  | $\circ$           | Активный | 199                   |           |    |
|                          | Тестовый проект 01 | $\circ$           | Активный | 199                   |           |    |
|                          |                    |                   |          |                       |           |    |
|                          |                    |                   |          |                       |           |    |
|                          |                    |                   |          |                       |           |    |

#### **4.1.3. Ведение учета пользователей и групп**

<span id="page-10-0"></span>Регистрация пользователей в AZTracker осуществляется конечным пользователем самостоятельно. Учет пользователей осуществляется во всех разделах приложения путем просмотра списков пользователей для добавления в проекты, задачи и роли, назначения и перемещения их между проектами, задачами и ролями.

Для регистрации в приложении пользователю следует выполнить шаги, описанные ниже.

**Шаг 1**. Открыть веб-браузер и указать в адресной строке URL-адрес: [http://example.org/login,](http://example.org/login) где вместо example.org указать доменное имя веб-сервера организации-

заказчика, на котором установлен AZTracker. На отобразившейся странице авторизации справа, под текстом: «Ещё не зарегистрированы?» нажать кнопку «Зарегистрироваться сейчас!» (рис. [Рисунок](#page-11-0)  [8\)](#page-11-0).

<span id="page-11-0"></span>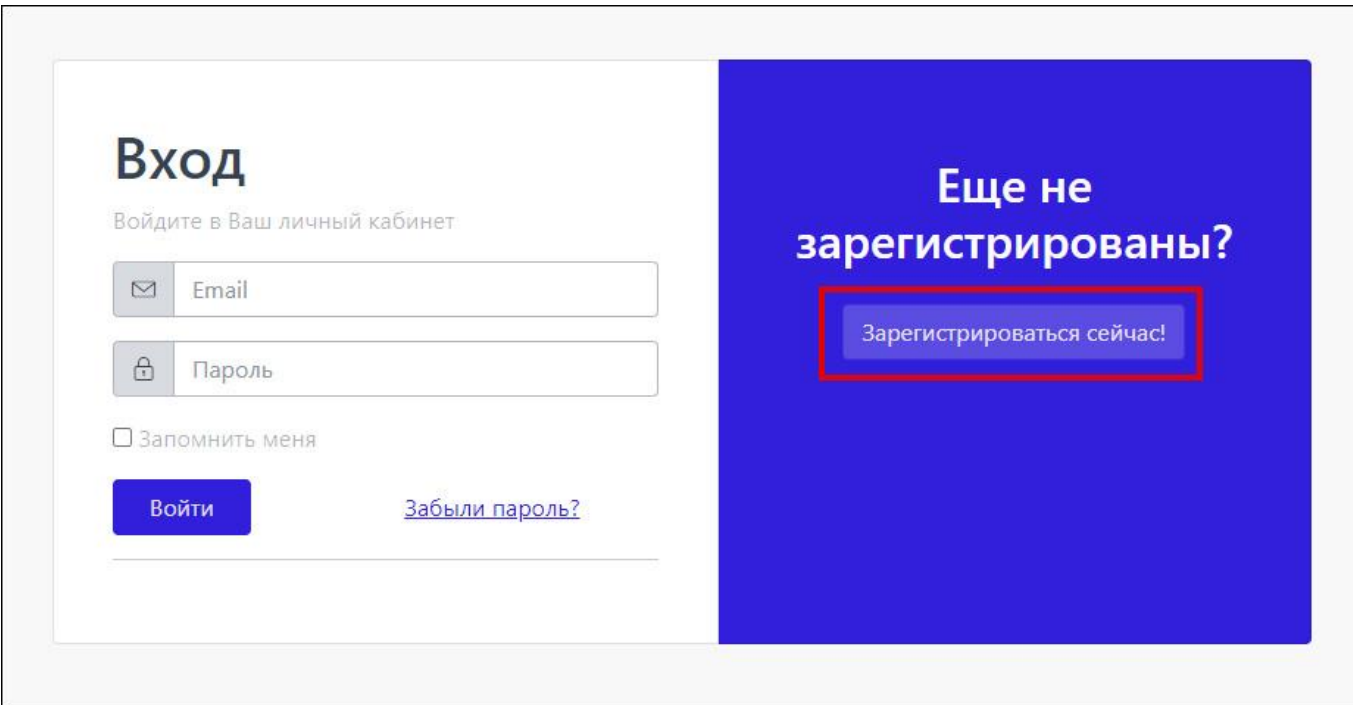

#### Рисунок 8 – Кнопка регистрации нового пользователя

После выполнения **шага 1** произойдет переход на страницу ввода регистрационных данных (рис[.Рисунок 9\)](#page-12-0).

**Шаг 2**. На странице ввода регистрационных данных, в поля «Email», «Пароль», «Имя» и «Фамилия» ввести адрес действующей электронной почты, сгенерированный или самостоятельно составленный пароль, имя и фамилию соответственно.

После выполнения **шага 2** произойдет переход к странице авторизации в приложении, с сообщением: «Проверьте вашу почту» (рис. [Рисунок 10\)](#page-12-1).

**Шаг 3**. Перейти в аккаунт своей электронной почти, открыть автоматически сформированное письмо от приложения AZTracker, перейти по ссылке, указанной в письме.

После выполнения **шага 3** автоматически произойдет вход в аккаунт нового пользователя, без необходимости вручную вводить данные для входа на странице авторизации.

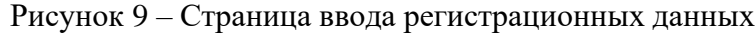

<span id="page-12-0"></span>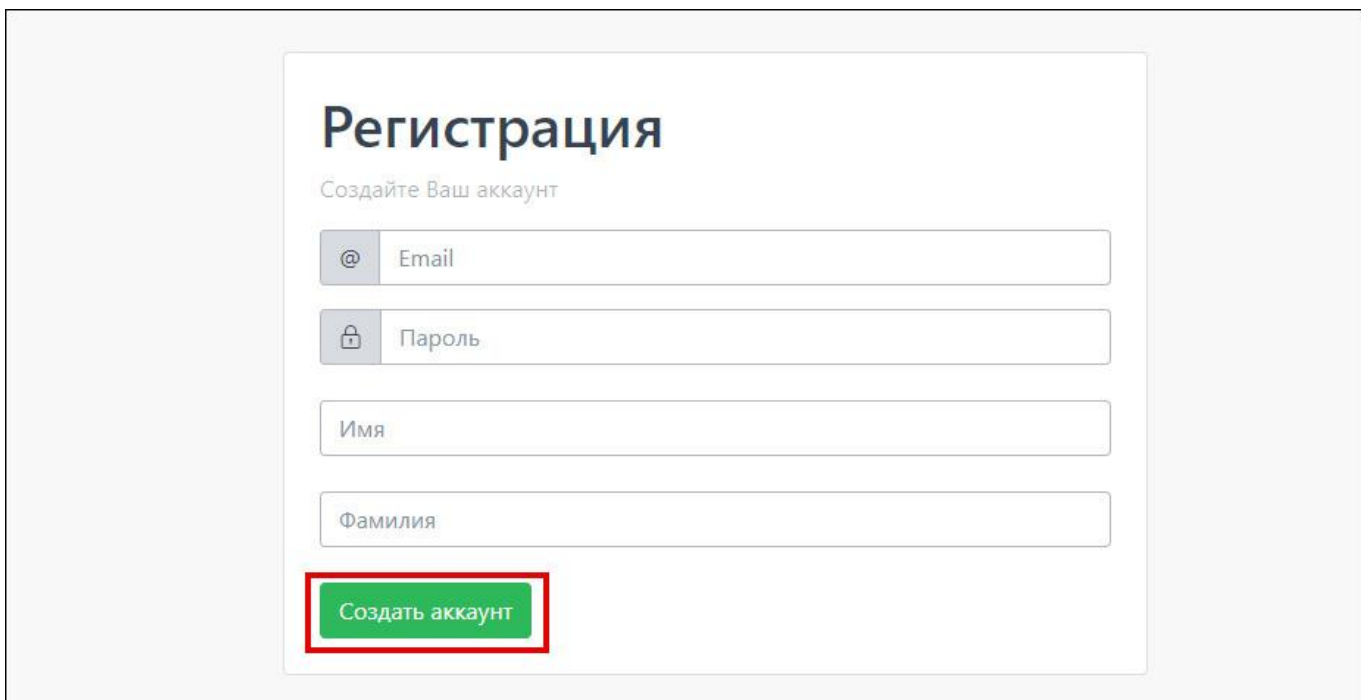

# Рисунок 10 – Страница авторизации с сообщением «Проверьте вашу почту»

<span id="page-12-1"></span>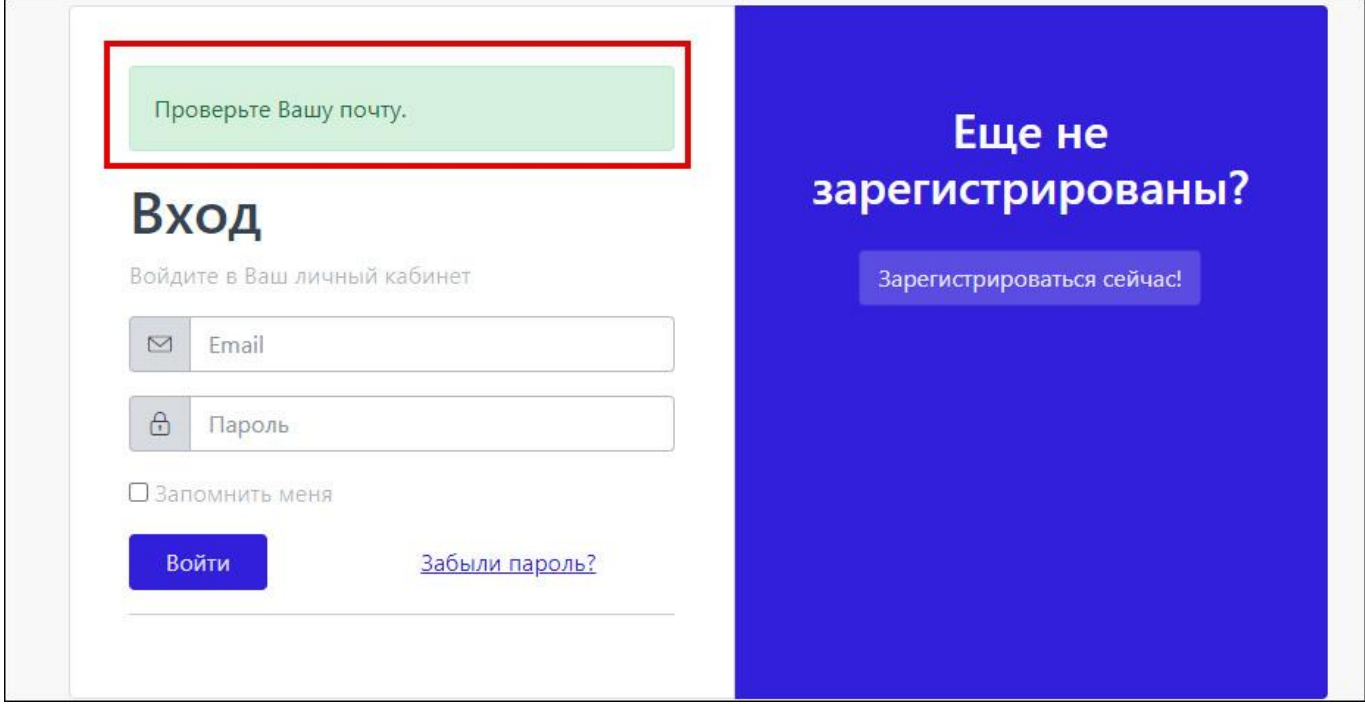

Для просмотра существующих ролей пользователей, их редактирования и создания новых следует перейти в раздел «Роли», выбрав его на боковой панели (рис. [Рисунок 11\)](#page-13-0).

Чтобы создать новую роль, следует произвести шаги, описанные ниже.

**Шаг 1**. Нажать кнопку «Создать +» под заголовком «Роли» в разделе «Роли».

После выполнения **шага 1** произойдёт переход на страницу создания роли (рис[.Рисунок](#page-13-1) 

<span id="page-13-0"></span>[12\)](#page-13-1).

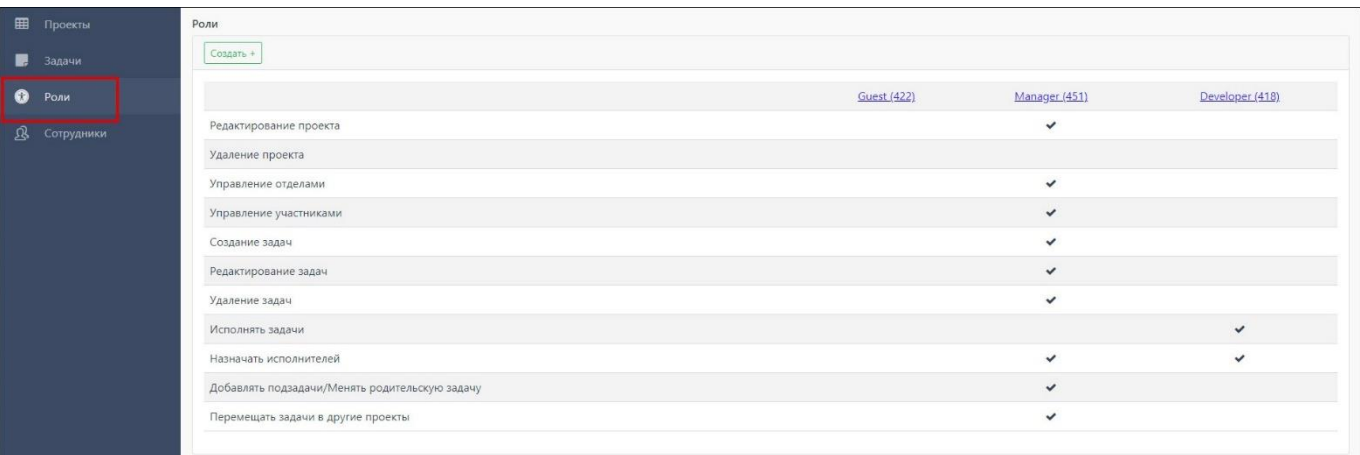

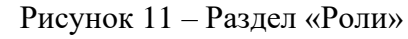

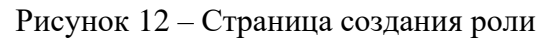

<span id="page-13-1"></span>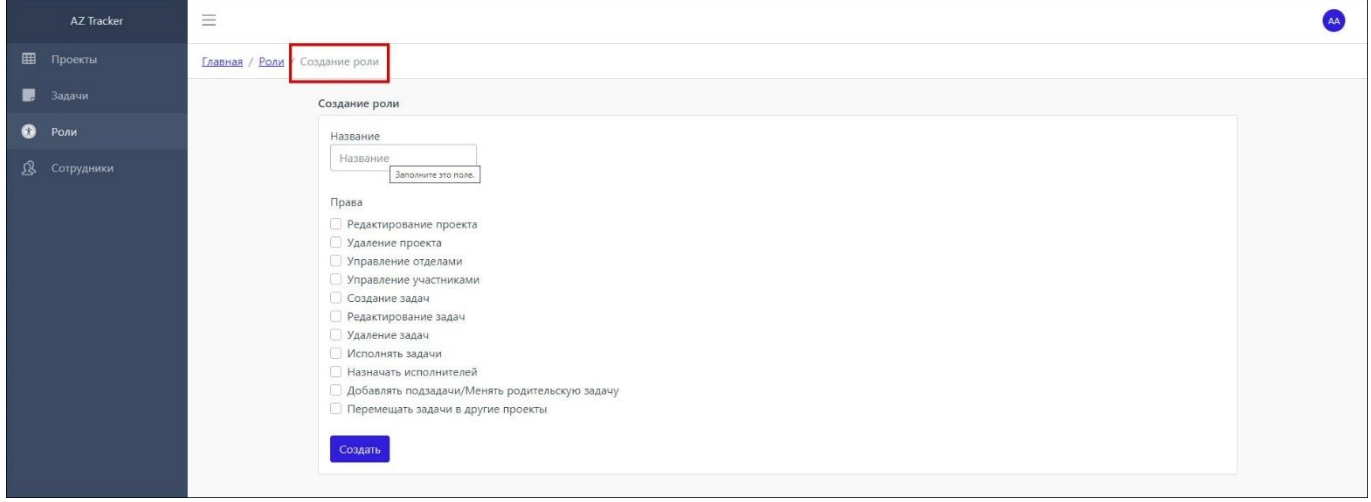

**Шаг 2**. На отобразившейся странице создания роли ввести наименование роли, составить требуемый набор прав, нажать кнопку «Создать» под списком прав пользователя.

После выполнения **шага 2** на странице с существующими ролями и наборами их прав появится новая роль.

Присвоение роли сотруднику осуществляется в рамках создания или редактирования проекта. При добавлении сотрудников в проект осуществляется выбор его роли в данном проекте.

Чтобы создать новую группу, следует произвести шаги, описанные ниже.

**Шаг 1**. Перейти в раздел «Сотрудники» на боковой панели

После выполнения **шага 1** отобразится страница с перечнем сотрудников (рис. [Рисунок 13\)](#page-14-0).

Рисунок 13 – Перечень сотрудников

<span id="page-14-0"></span>

| <b>AZ Tracker</b>      | $\equiv$                         |                          |                  |                   | AA                 |
|------------------------|----------------------------------|--------------------------|------------------|-------------------|--------------------|
| 田<br>Проекты           | Главная<br>Сотрудники            |                          |                  |                   |                    |
| ■<br>Задачи            | Группы<br>Сотрудники             |                          |                  |                   |                    |
| $\bullet$<br>Роли      | Email<br>Имя                     | Bce                      | Активный         | Поиск<br>Сбросить |                    |
| <b>B</b><br>Сотрудники |                                  |                          |                  |                   |                    |
|                        | $#$ MMB                          | Email                    | <u> ≑ Группа</u> | Проекты           | $C^{\text{raryc}}$ |
|                        | Admin Admin                      | admin@admin.ru           | Employees        | 5                 | Активный           |
|                        | <b>Adonis Deckow</b>             | umacejkovic@auer.net     | Customers        | $\overline{7}$    | Активный           |
|                        | <b>Agustin Purdy</b>             | harvey.casper@yahoo.com  | Customers        | 1                 | Активный           |
|                        | Aileen Wilderman                 | isaiah58@davis.biz       | Customers        | $\overline{a}$    | Активный           |
|                        | <b>Albin Block</b>               | tfriesen@yahoo.com       | Customers        |                   | Активный           |
|                        | Alene Bartell                    | kelton.lowe@kutch.com    | Employees        | 8                 | Активный           |
|                        | Alex Hartmann                    | maggio.letha@hotmail.com | Customers        | $\mathbb{R}$      | Активный           |
|                        | Alexandria Brown                 | colin.johnston@yahoo.com | Employees        |                   | Активный           |
|                        | Alverta Block                    | wkozey@hotmail.com       | <b>Customers</b> |                   | Активный           |
|                        | Ana Schinner                     | orval78@hotmail.com      | Employees        | $\overline{4}$    | Активный           |
|                        | 1 2 3 4 5  15 Вперед»<br>« Назад |                          |                  |                   |                    |

**Шаг 2**. Перейти во вкладку «Группы» на странице раздела «Сотрудники». Нажать кнопку «Создать +» под наименованиями вкладок «Сотрудники» и «Группы» (рис. [Рисунок 14\)](#page-14-1).

Рисунок 14 – Кнопка «Создать» во вкладке «Группы»

<span id="page-14-1"></span>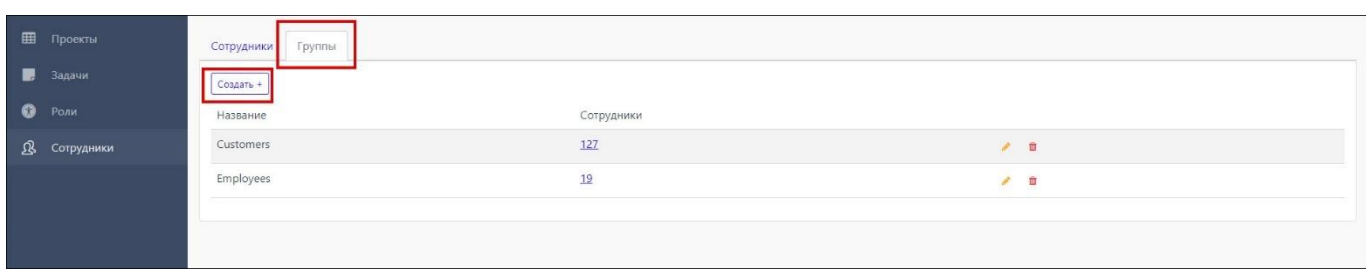

После выполнения **шага 2** произойдет переход на страницу создания группы.

**Шаг 3**. В поле на странице создания группы ввести наименование группы, нажать кнопку «Создать» (рис. [Рисунок 15\)](#page-14-2).

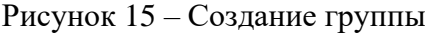

<span id="page-14-2"></span>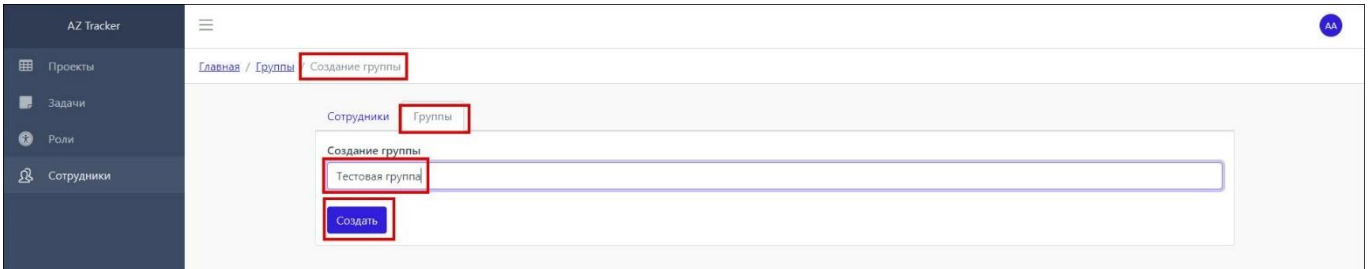

После выполнения **шага 3** произойдет возврат к списку групп, в котором будет отображена новая группа.

Для перемещения сотрудника в ту или иную группу следует выполнить шаги, описанные ниже.

**Шаг 1**. Перейти во вкладку «Сотрудники», однократно щелкнуть строку с наименованием искомого сотрудника. На отобразившейся странице данных сотрудника нажать кнопку «Переместить» в верхней части экрана. В раскрывшемся выпадающем списке групп выбрать группу назначения (рис. [Рисунок 16\)](#page-15-1).

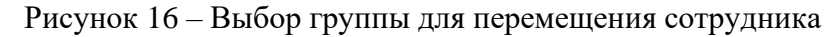

<span id="page-15-1"></span>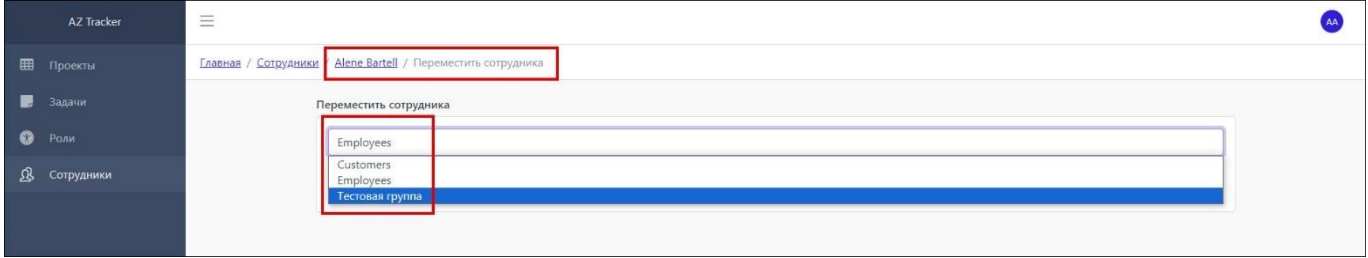

После выполнения **шага 1** вверху страницы появится сообщение «Сотрудник был успешно перемещен» (рис. [Рисунок 17\)](#page-15-2).

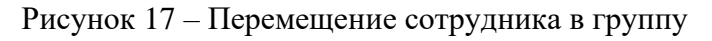

<span id="page-15-2"></span>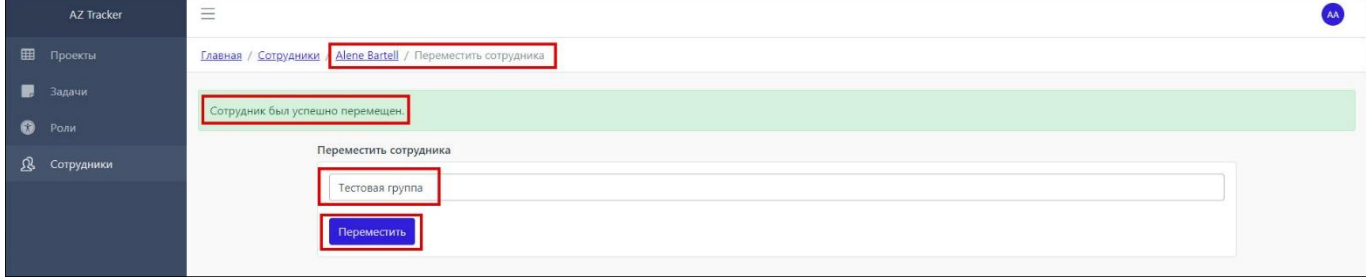

### **4.1.4. Ведение учета поставленных задач**

<span id="page-15-0"></span>Список всех задач, с возможностью фильтрации по признакам «Проект», «Статус», «Приоритет», «Тип», «Исполнитель», а также функцией поиска задачи по номеру или названию, расположен на странице раздела «Задачи» (рис. [Рисунок 18\)](#page-16-0).

<span id="page-16-0"></span>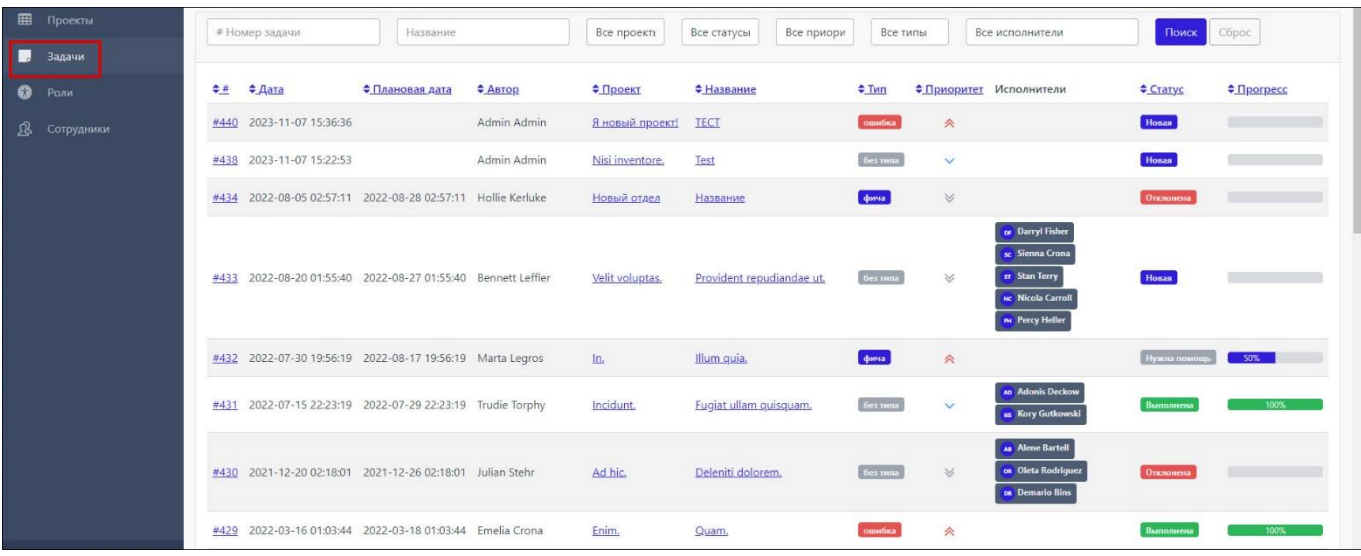

#### Рисунок 18 – Страница раздела «Задачи»

Для просмотра задач, отвечающих выбранному признаку по одному или нескольким критериям («Проект», «Статус», «Приоритет»<sup>1</sup>, «Тип», «Исполнитель»), необходимо последовательно щелкнуть по полям с выпадающим списком соответствующих признаков и выбрать нужный признак (рис. [Рисунок 19\)](#page-16-1).

<span id="page-16-1"></span>Рисунок 19 – Пример фильтрации задач, отвечающих признакам «В работе» и «Низкий» по критериям «Статус» и «Приоритет» соответственно

| 田<br>Проекты    | Название<br>Сброс<br>Все проекть<br>Низкий<br>Все типы<br>Все исполнители<br>Поиск<br># Номер задачи<br>В работе                                                                                                    |
|-----------------|----------------------------------------------------------------------------------------------------|
| Задачи<br>w     |                                                                                                    |
| െ<br>Роли       | • Приоритет Исполнители<br>≑ Craryc <b>← Прогре</b><br>≑ Дата<br>≑ Проект<br><b>+ Название</b><br>$T_{MD}$<br>• Плановая дата<br>≑ Автор<br>$L^*$                                                                                         |
| 凤<br>Сотрудники | Admin Admin<br><b>B</b> paбore<br>фича<br>#446 2023-11-09 16:49:24 2023-11-30 19:50:00 Admin Admin<br>Чистый проект задачка<br>75%                                                                                                    |
|                 | В работе<br>Dolorem ipsa totam.<br>ошибка<br>2023-05-12 03:05:05 2023-05-31 03:05:05 Beaulah Swaniawski<br>Modi in.<br>#427<br>$\checkmark$                                                                                               |
|                 | <b>Ges nuna</b><br><b>B</b> paбore<br>Distinctio nihil eligendi quis,<br>#424 2021-11-06 05:35:00<br>Corrine Paucek<br>Amet dolores.<br>$\checkmark$                                                                                      |
|                 | <b>bes</b> mina<br>В работе<br>Quo aspernatur repellendus quidem amet repudiandae.<br>#397 2022-05-02 04:34:26 2022-05-04 04:34:26 Candace Mraz<br>Autem rerum.<br>$\checkmark$                                                           |
|                 | Unde necessitatibus voluptatem praesentium dolorem.<br>В работе<br>50%<br>#357 2022-02-17 04:31:26 2022-02-28 04:31:26 Marta Legros<br>ошибка<br>ln.<br>v                                                                                 |
|                 | <b>as Rebekah Steuber</b><br>без типа<br>$B$ pabore<br>#335 2023-03-27 22:39:12 2023-04-11 22:39:12 Anissa Bayer<br>Minima inventore maxime sed.<br>Разработка<br>$\checkmark$                                                            |
|                 | <b>HR Hunter Nader</b><br><b>Meff Mohr</b><br><b>OWID</b><br><b>B</b> pabore<br>#313 2022-05-05 01:10:13 2022-05-12 01:10:13 Willis Bogan<br>Qui.<br>Aut.<br>$\ddot{\phantom{1}}$<br>AL Antwon Lang                                       |
|                 | <b>HH</b> Hester Hand<br><b>Misael Leffler</b><br>us Mable Stark<br><b>B</b> paбore<br>#251 2023-05-19 18:17:04 2023-06-12 18:17:04 Camron Christiansen Commodi aut. Nesciunt.<br>ошибка<br>ce Carolanne Cormier<br><b>Dawn Dickinson</b> |
|                 | ٠.                                                                                                    |

Создание новых задач осуществляется в рамках настроек проектов. Для создания задачи следует выполнить шаги, описанные ниже:

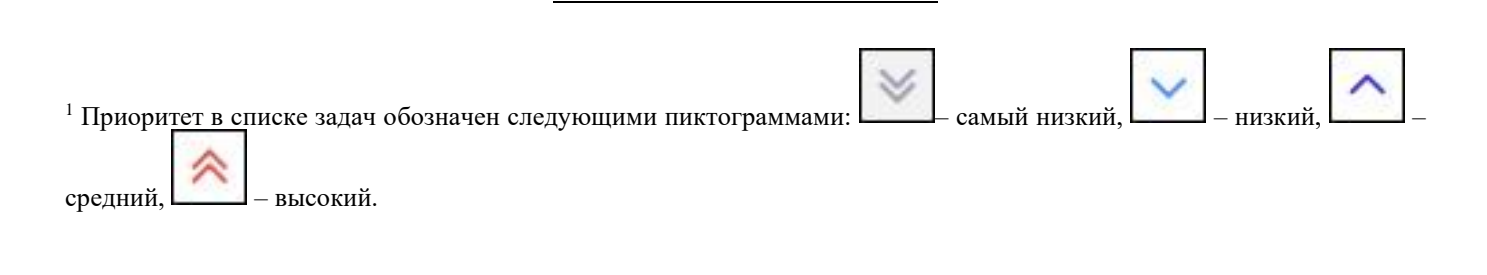

**Шаг 1**. Однократно щелкнуть левой кнопкой мыши по наименованию проекта, в рамках которого предполагается выполнение создаваемой задачи. На отобразившейся странице настроек проекта нажать кнопку «Создать задачу +» (рис. [Рисунок 20\)](#page-17-0).

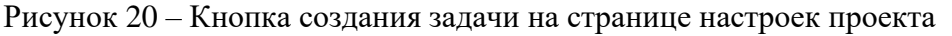

<span id="page-17-0"></span>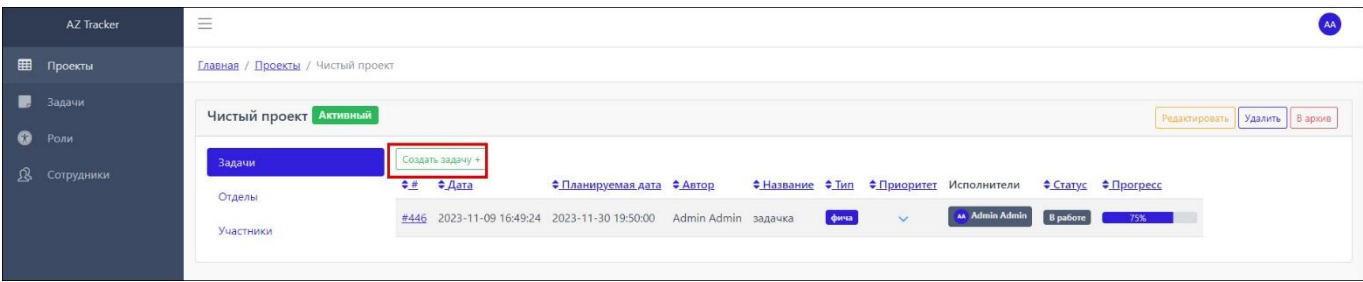

После выполнения **шага 1** произойдет переход на страницу заполнения данных задачи (рис. [Рисунок](#page-17-1) 21).

<span id="page-17-1"></span>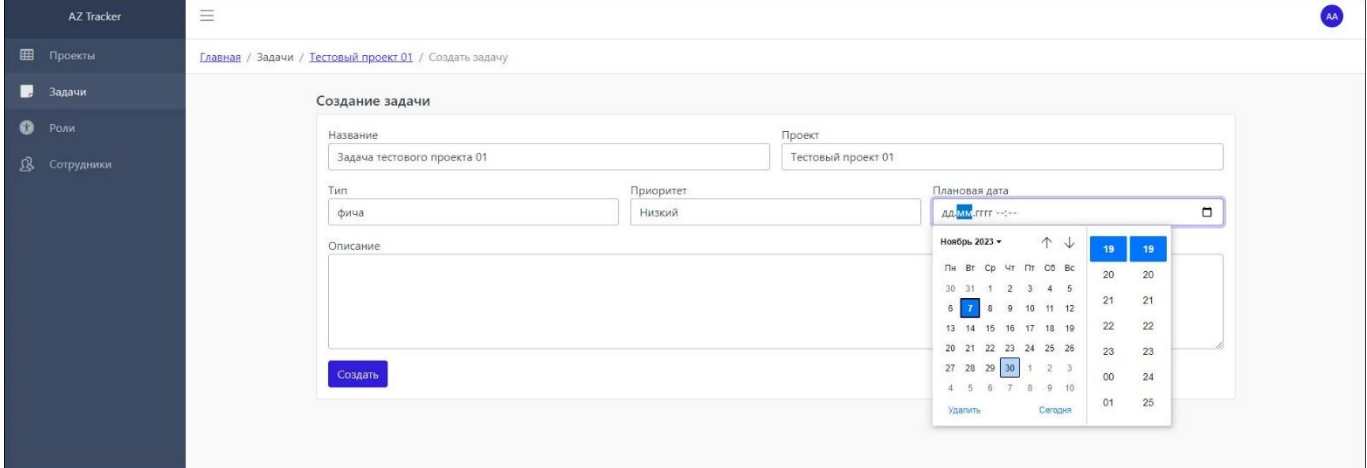

Рисунок 21 – Страница заполнения данных задачи

**Шаг 2**. Заполнить поля на странице заполнения данных задачи:

- «Название» название задачи;
- «Тип» выбор из выпадающего списка типа задачи:
	- «Ошибка» задача по исправлению ошибки;
	- «Фича» задача по созданию новой функциональности;
	- «Без типа» для задач, которые не относятся ни к одному из двух вышеприведенных типов.
- «Приоритет» выбор из выпадающего списка одного из четырех вариантов приоритетности задачи: «Самый низкий», «Низкий», «Средний» или «Высокий»;
- «Плановая дата» установка при помощи выпадающего календаря дату предполагаемой готовности задачи;
- «Описание» ввод произвольного описания задачи.

Поле «Проект» заполняется автоматически.

Нажать кнопку «Создать» внизу страницы заполнения данных задачи.

После выполнения **шага 2** произойдет переход на страницу сведений о задаче с возможностью редактирования, переноса в другой проект, добавления и удаления участников, а также изменения степени готовности задачи (рис. [Рисунок 22\)](#page-18-0).

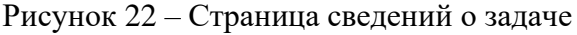

<span id="page-18-0"></span>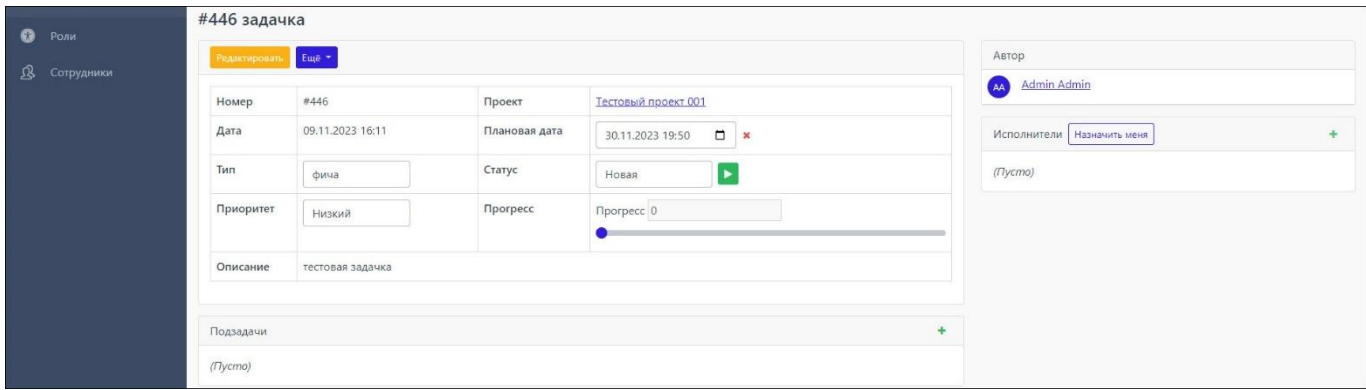

Чтобы добавить в задачу исполнителя следует нажать пиктограмму в виде плюса в блоке исполнителей справа (рис. [Рисунок 23\)](#page-18-1) и выбрать исполнителя из выпадающего списка в появившемся окне выбора исполнителя (рис. [Рисунок 24\)](#page-19-0).

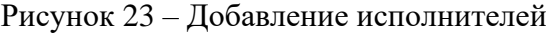

<span id="page-18-1"></span>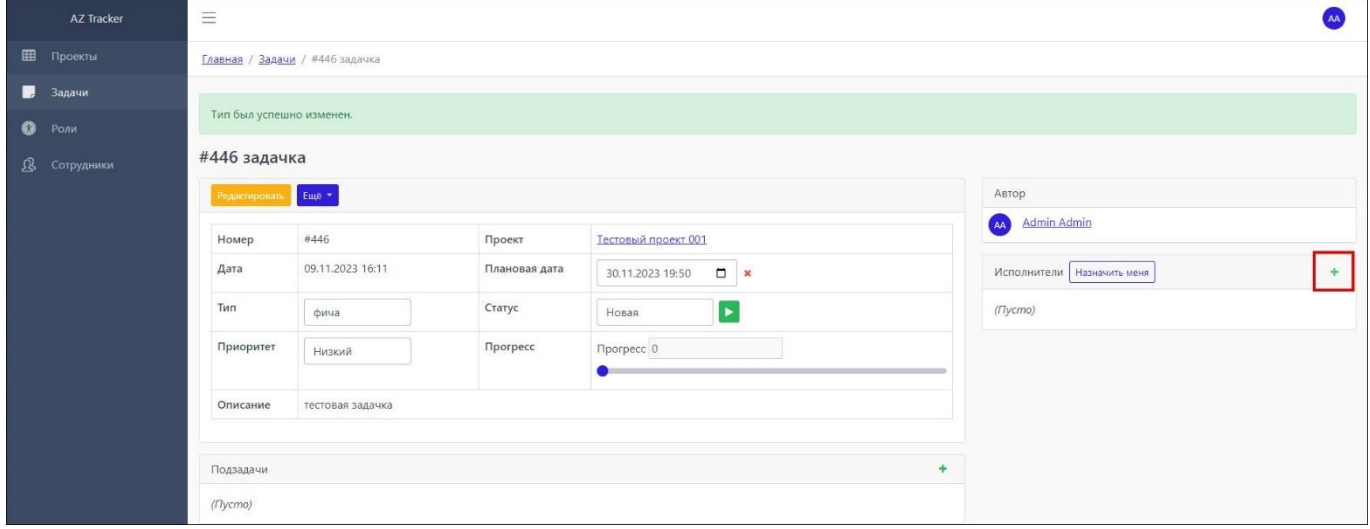

20 71877942.62001-01 34 01

Рисунок 24 – Выбор исполнителя

<span id="page-19-0"></span>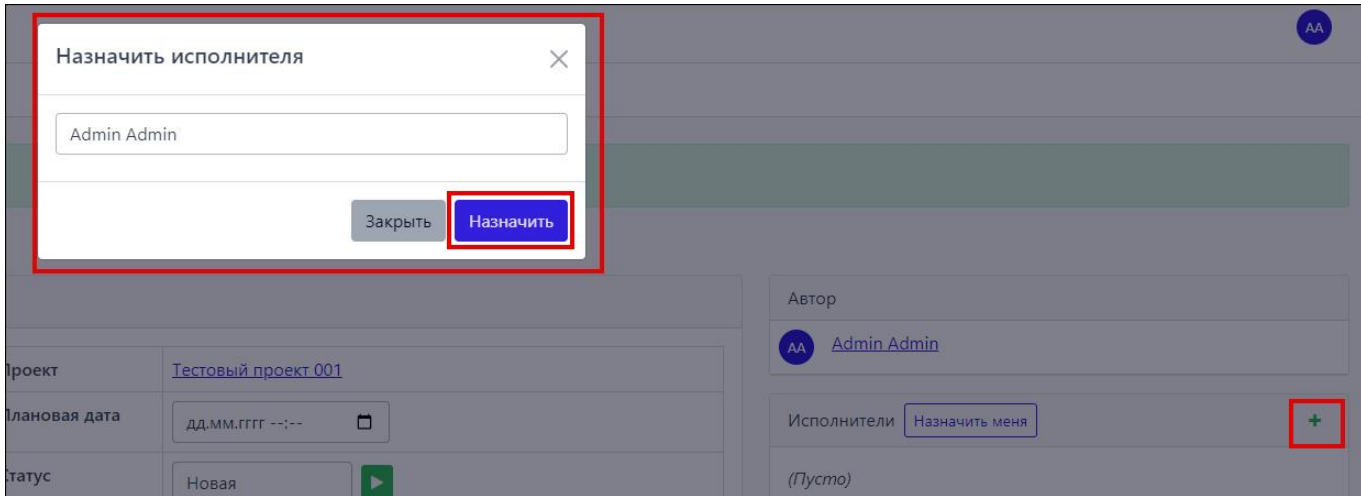

Чтобы перенести задачу в другой проект следует нажать кнопку «Еще», в выпадающем списке выбрать строку «Переместить» (рис. [Рисунок 25\)](#page-19-1), в появившемся всплывающем окне щелкнуть на поле «Проект», выбрать проект назначения в выпадающем списке (рис. [Рисунок 26\)](#page-20-1), нажать кнопку «Переместить» в нижнем правом углу всплывающего окна. После этого всплывающее окно закроется, а в верхней части экрана появится сообщение: «Задача была успешно перемещена» (рис. [Рисунок 27\)](#page-20-2).

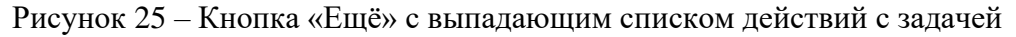

<span id="page-19-1"></span>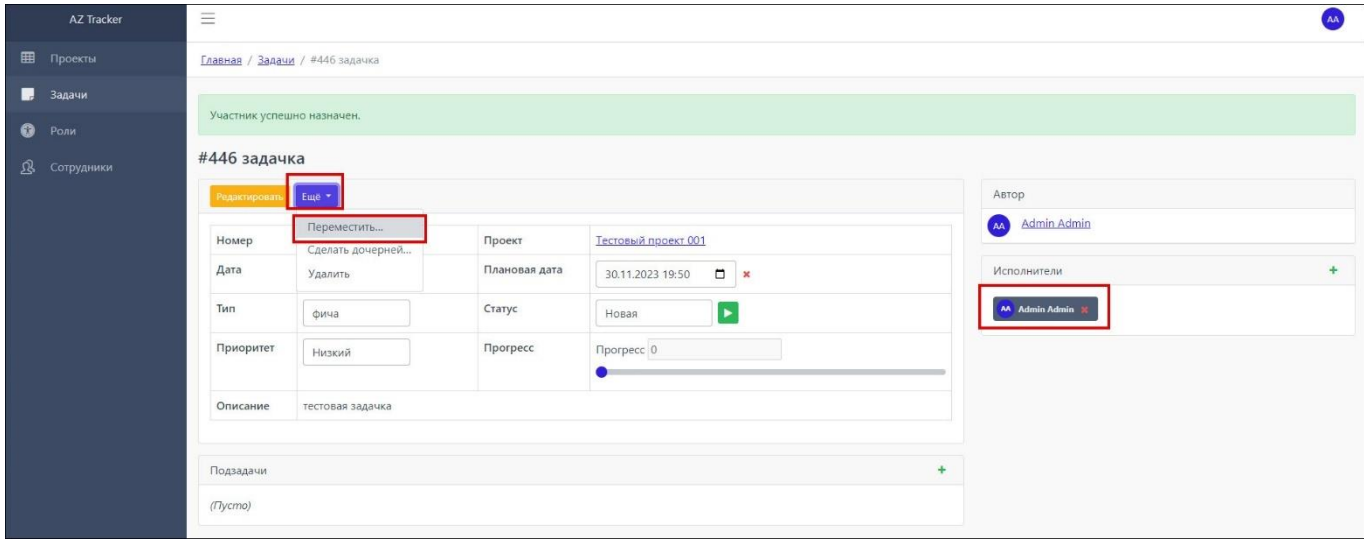

#### Рисунок 26 – Выбор проекта назначения в выпадающем списке

<span id="page-20-1"></span>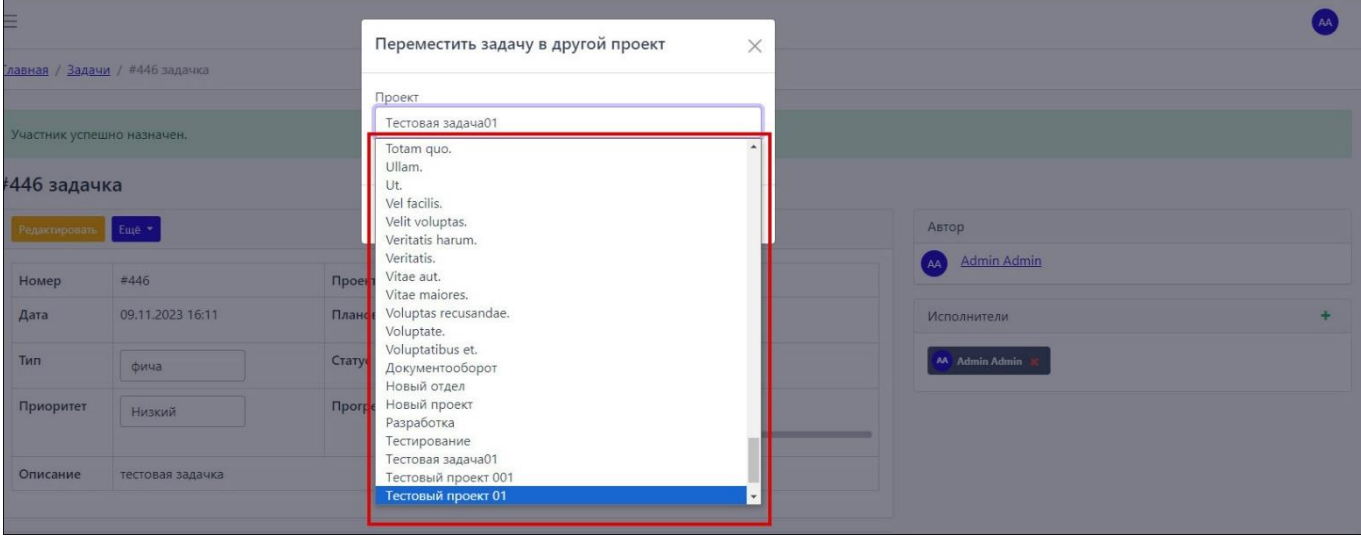

#### Рисунок 27 – Сообщение об успешном перемещении задачи в проект назначения

<span id="page-20-2"></span>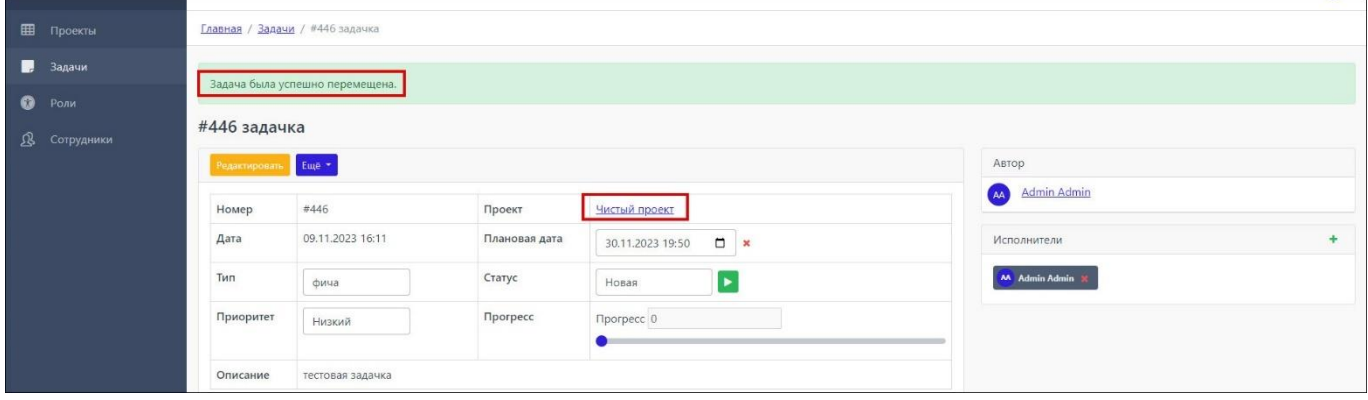

#### **4.1.5. Отображение сводных сведений о ходе выполнения проектов**

<span id="page-20-0"></span>Для того, чтобы увидеть сводные сведения о ходе выполнения проектов, следует выполнить шаги, описанные ниже.

**Шаг 1**. Перейти в раздел «Проекты» на боковой панели. В поле статусов, в выпадающем меню, выбрать «Все статусы», «Активный» либо «В архиве». В списке отобразятся только те проекты, которые отвечают выбранному признаку по критерию статуса выполнения (рис. [Рисунок](#page-21-2)  [28\)](#page-21-2). Также на странице со списком проектов доступен поиск по названию проекта.

#### <span id="page-21-2"></span>Рисунок 28 – Отображение проектов, отвечающих выбранному признаку по критерию статуса выполнения

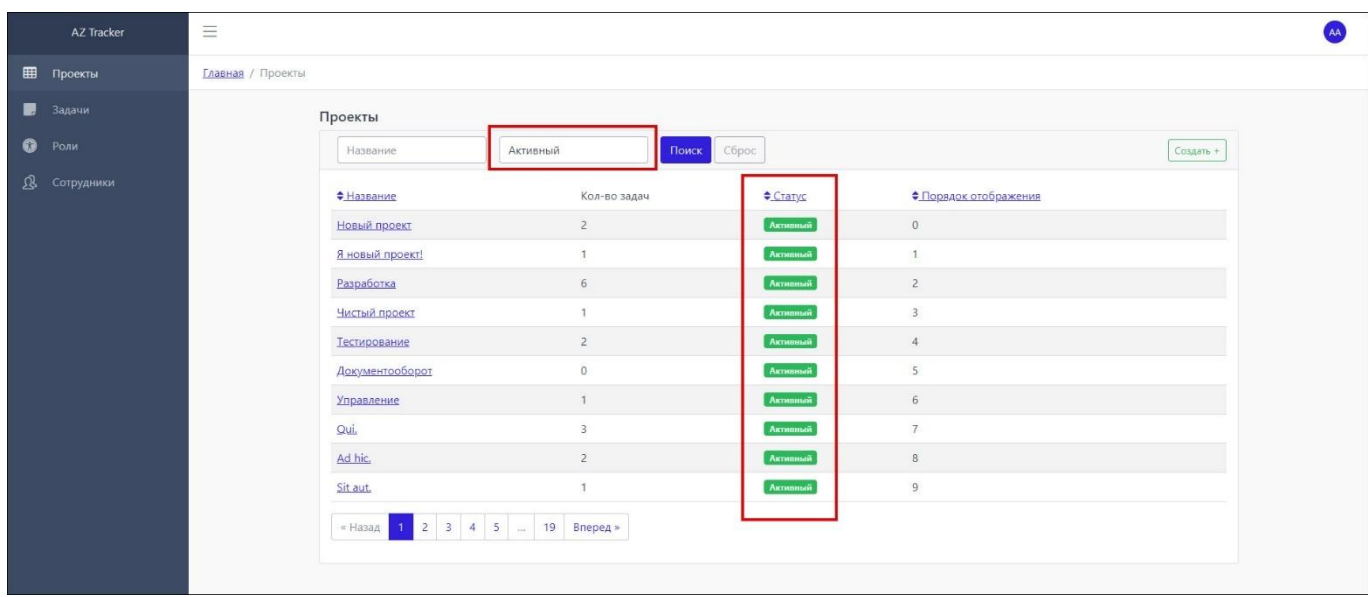

**Шаг 2**. Однократно щелкнуть левой кнопкой мыши по строке с наименованием нужного проекта.

После выполнения **шага 2** отобразится страница со сведениями о проекте (рис. [Рисунок](#page-21-3)  [29\)](#page-21-3).

<span id="page-21-3"></span>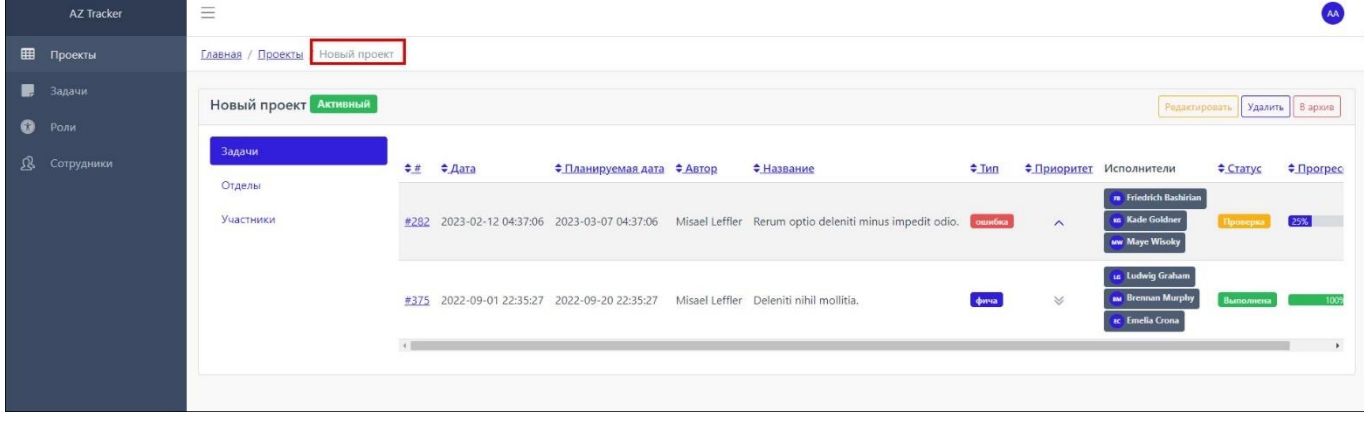

Рисунок 29 – Сводные сведения о проекте

# <span id="page-21-0"></span>**4.1.6. Решение проблем**

# **4.1.7. Техническая поддержка**

<span id="page-21-1"></span>В случае возникновения проблем пользователь может обратиться в службу технической поддержки по электронной почте: zaletaev@azcore.ru.

Режим работы службы технической поддержки организации-разработчика: пн. – пт. с 09:00 до 18:00.

### <span id="page-22-0"></span>**4.1.8. Типовые проблемы**

## **4.1.8.1. Не отображается страница входа при переходе по URL на клиентской ПЭВМ**

Если страница входа в ПО не отображается, необходимо:

- проверить наличие доступа к сети Интернет на клиентской ПЭВМ;
- проверить правильность настройки сетевого интерфейса на клиентской ПЭВМ;
- перезапустить веб-браузер и повторить переход по URL.

# **4.1.8.2. Невозможно внести изменения в проекты, задачи, роли, группы сотрудников или описания сотрудников**

Если в AZTracker невозможно внести изменения в проекты, задачи, роли, группы сотрудников или описания сотрудников, необходимо:

- убедиться, что пользователь аккаунта AZTracker имеет необходимые права для внесения изменений;
- в случае невозможности редактирования задачи или проекта, убедиться, что пользователь имеет необходимые права и добавлен в задачу или проект в качестве участника.

# **ПЕРЕЧЕНЬ СОКРАЩЕНИЙ**

- <span id="page-23-0"></span>ОС операционная система –
- ПО программное обеспечение –
- ПЭВМ персональная электронно-вычислительная машина
- СУБД система управления базами данных –
- URL от англ. Uniform Resource Locator система унифицированных адресов электронных ресурсов

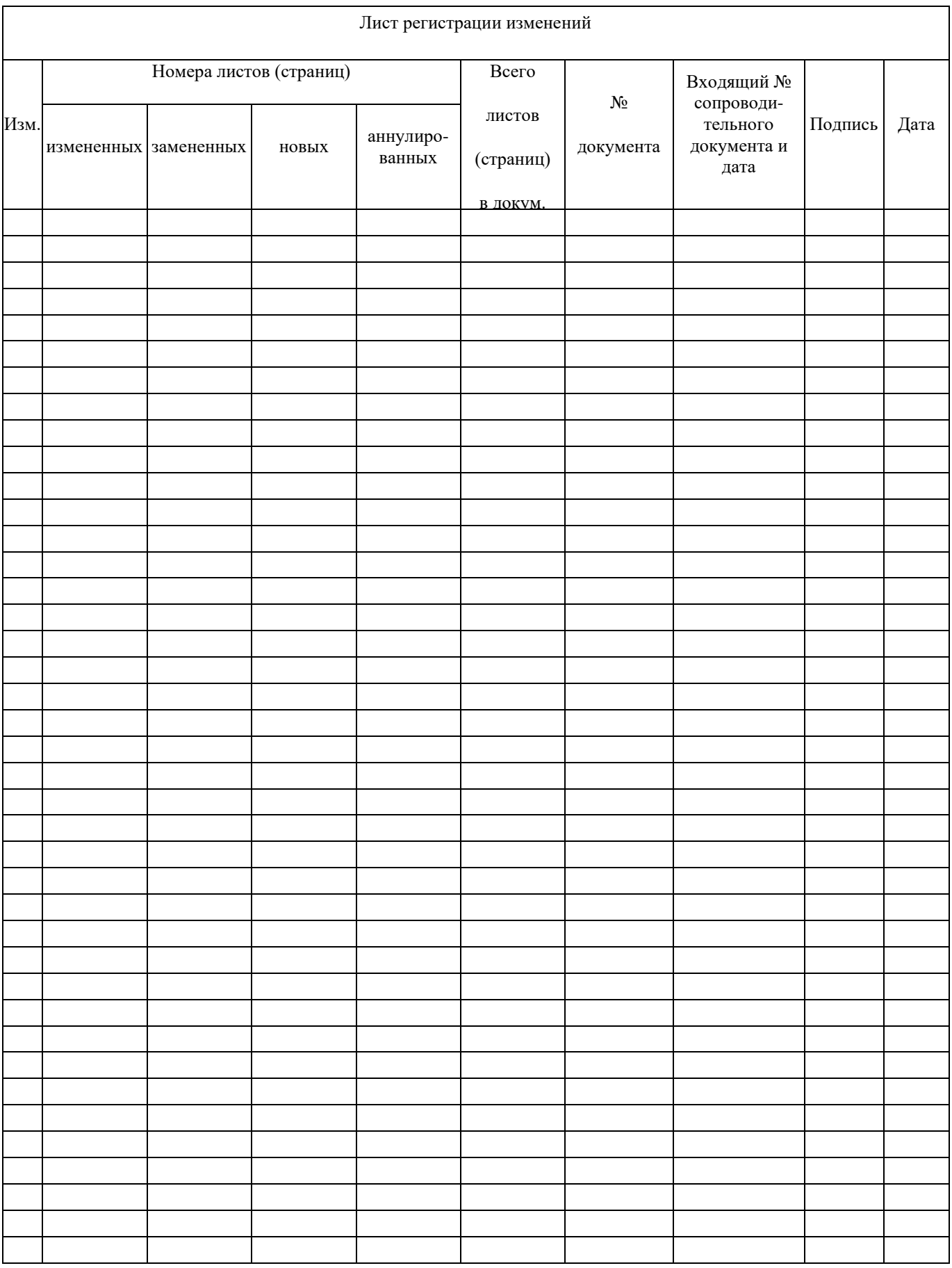